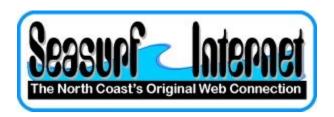

## **How to Setup Microsoft Outlook Express**

The first time you open Microsoft Outlook Express it will start a wizard that will take you through the process of setting up a new eMail account.

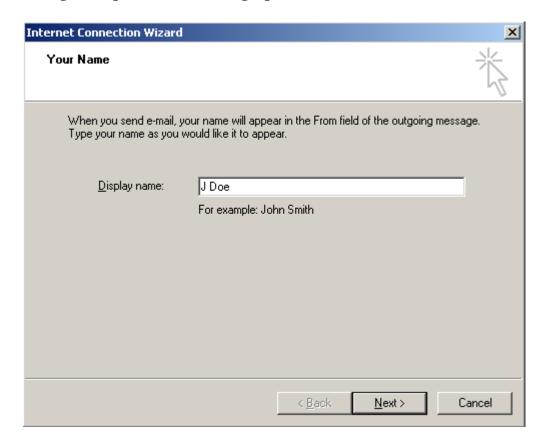

Enter your name and click "Next"

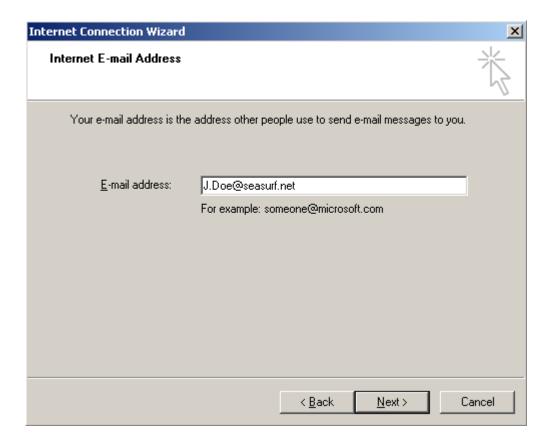

Enter your eMail address and click "Next"

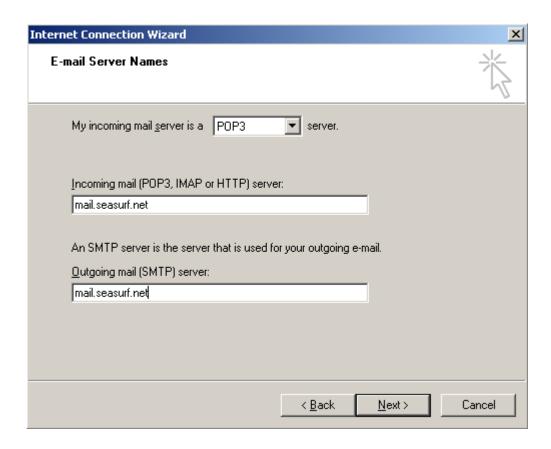

Enter "mail.seasurf.net" in both of the incoming and outgoing server boxes and click "Next"

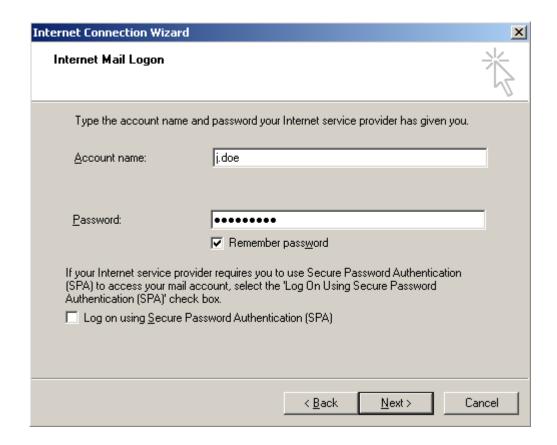

Enter the "Account name", "Password" that where provided to you, and click "Next"

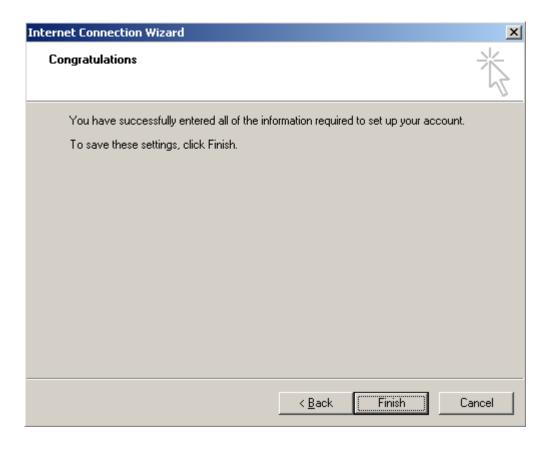

At this point click "Finish" however we are not done

## With Microsoft Outlook Express open click "Tools", "Accounts..."

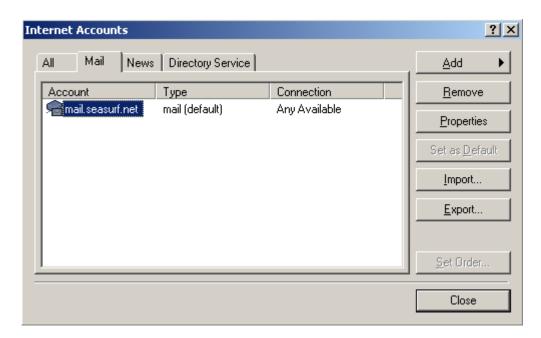

Click on the "Mail" tab, and then the "Properties" button

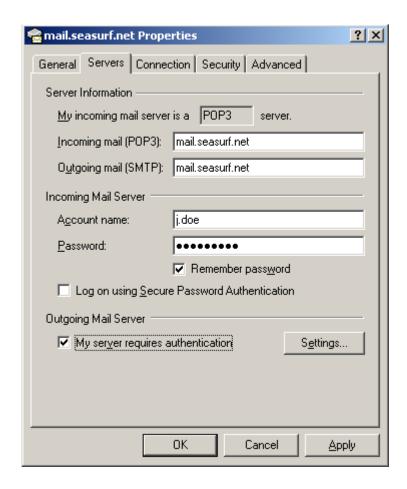

Click on the "Servers" tab, and then near the bottom of this window check the "My server requires authentication" box

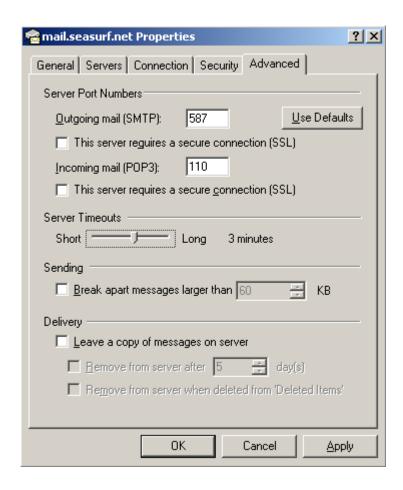

Click on the "Advanced" tab, change the "Outgoing mail [SMTP]:" to 587, change the "Server Timeouts" to 3 minutes, and then click the "OK" button

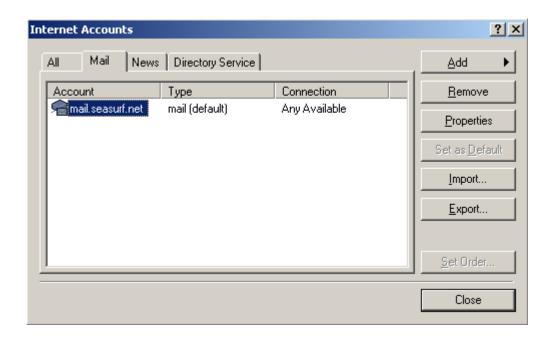

## Next click the "Close" button and you are done

## ©2000-2007 Seasurf Internet a division of Internet Partners, Inc.

1800 NW 167th Place Suite 160 Beaverton, Oregon 97006-8132 Phone Seaside +1 503 738 3844 Phone Beaverton +1 503 690 2700 FAX +1 503 690 9700